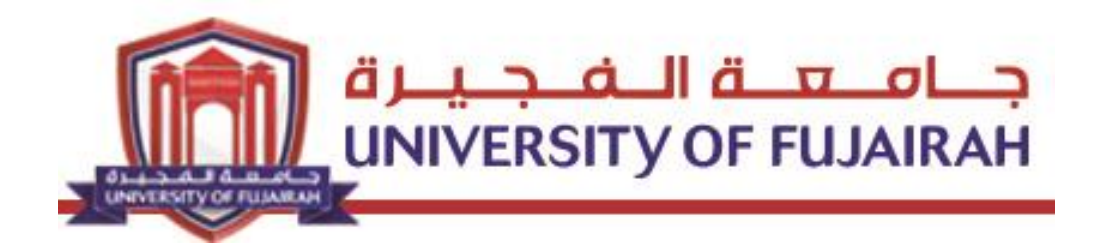

# **Student Guide for Online Course Registration**

# **Logsis**

Please read the following guide carefully before contacting the university and remember to review it from time to time because there will be additions and amendments according to queries and questions.

## **Online course registration**

<sup>1</sup>. Click the following link:

http://sisweb.uof.ac.ae/portal/pls/portal/logsisw.cow\_start

2. Enter your university ID number and your own password.

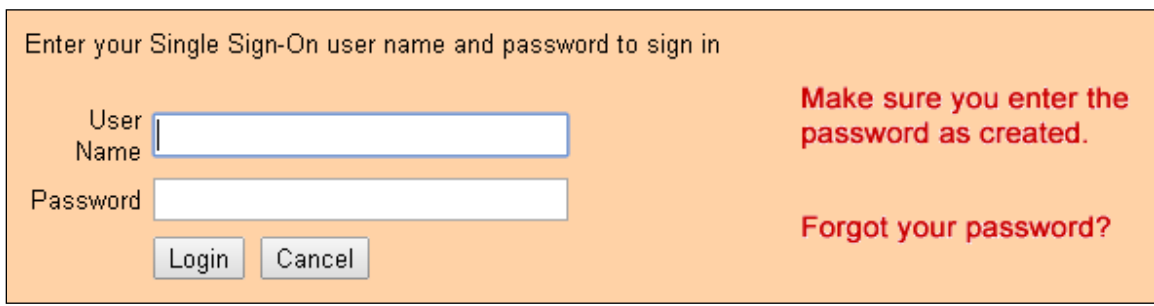

3. The system may ask you to change your own password. Make sure you reset a new password made up of English letters and numbers and in the event of encountering any problem on this page, make sure that you don't have any issues with the department of registration.

If you are not asked to change your password, please go to step 6.

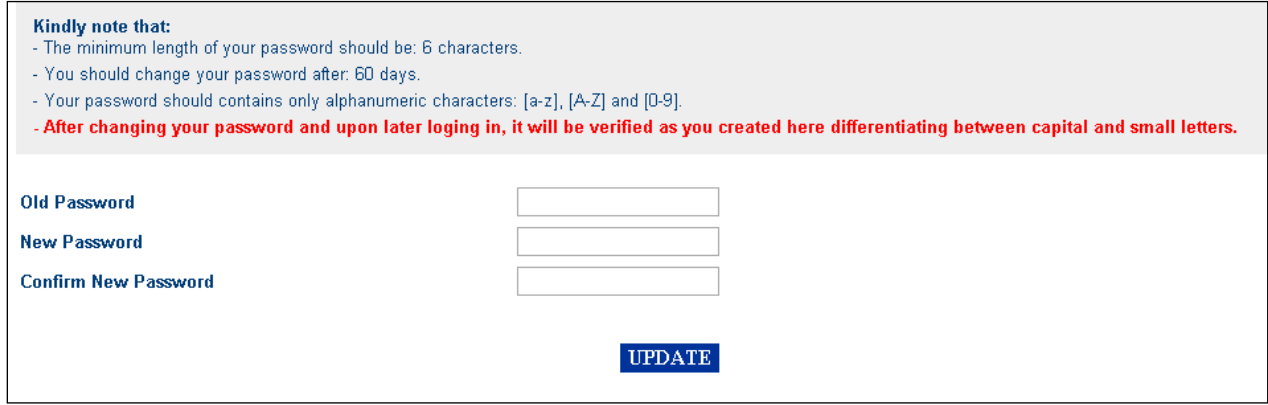

4. The following page will appear after clicking the "**Change**" button.

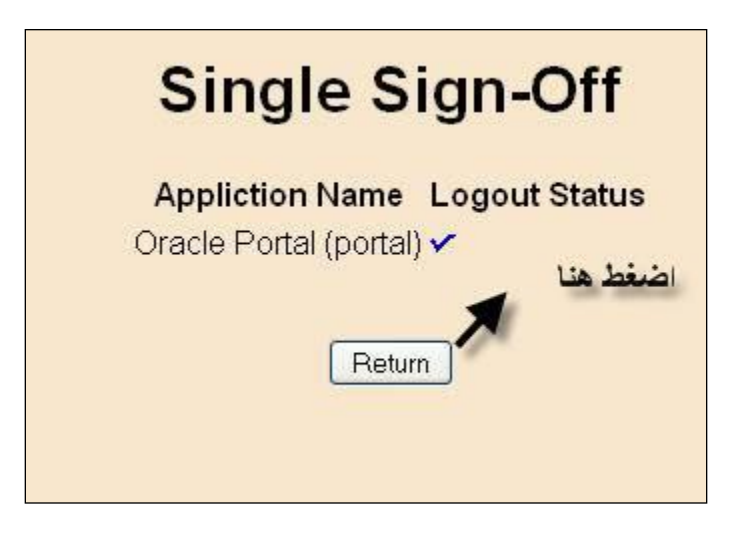

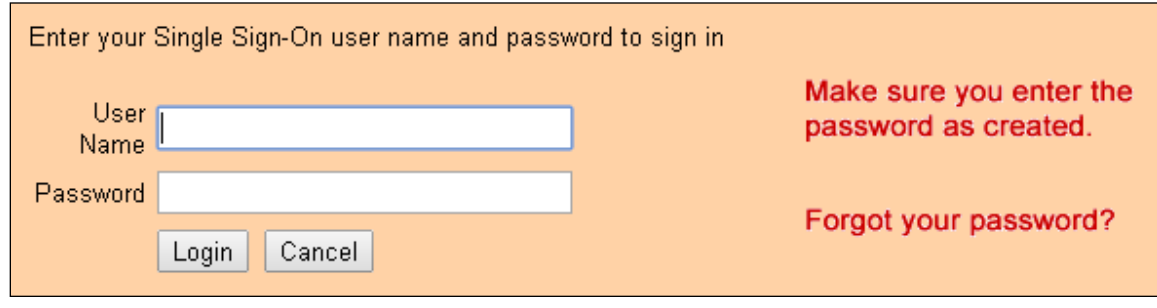

5. Click "**Return**" to go back to the log in page again and write your university ID number and Return your password set up in the previous step.

6. If there are no issues with the finance, the registration operation starts. In case you have any questions about the courses or the number of credit hours you may ask your academic advisor.

To register courses, go to the "**Program of Study**" by clicking the link shown below.

7. When you choose courses, make sure that you took the course prerequisites (if any). The demonstration below may be helpful.

8. After making sure you have met the course mandatory prerequisites, go to the list of the courses and their sections as demonstrated below.

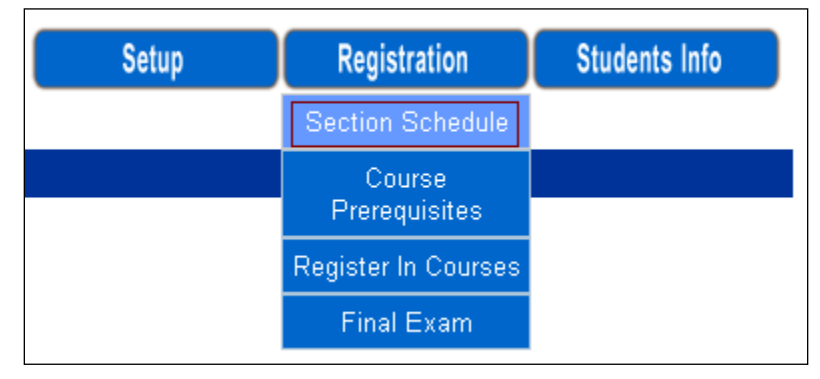

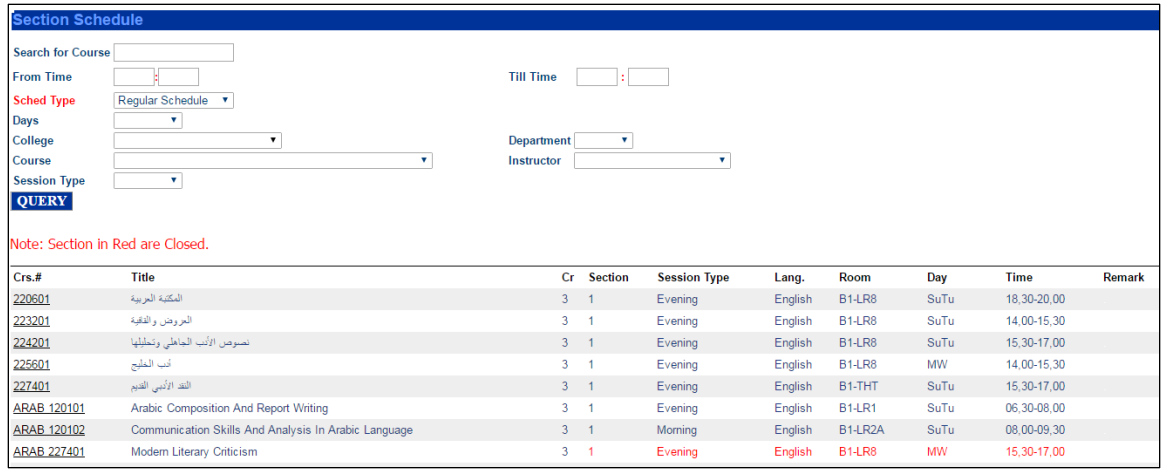

9. Now, before you go to the final step, you must choose the section for each course and its time. Make sure that there is no time clash among the courses you have chosen. You should also make sure that the sections you have chosen are not closed (full). The following demonstration may be helpful.

10. To access the registration link, see the demonstration below.

**SSCI 170104** 

Logic And Critical Thinking

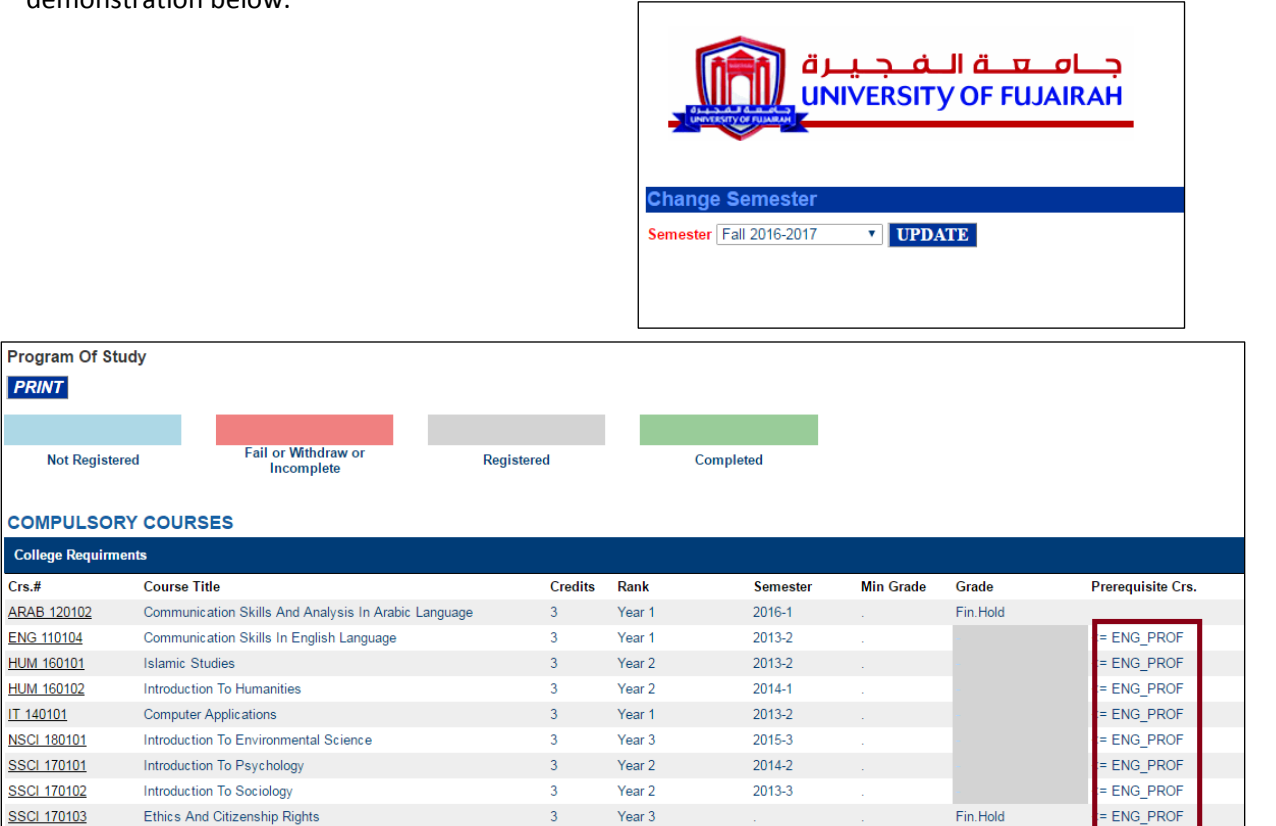

Year 1

 $\overline{3}$ 

2013-3

ENG PROF

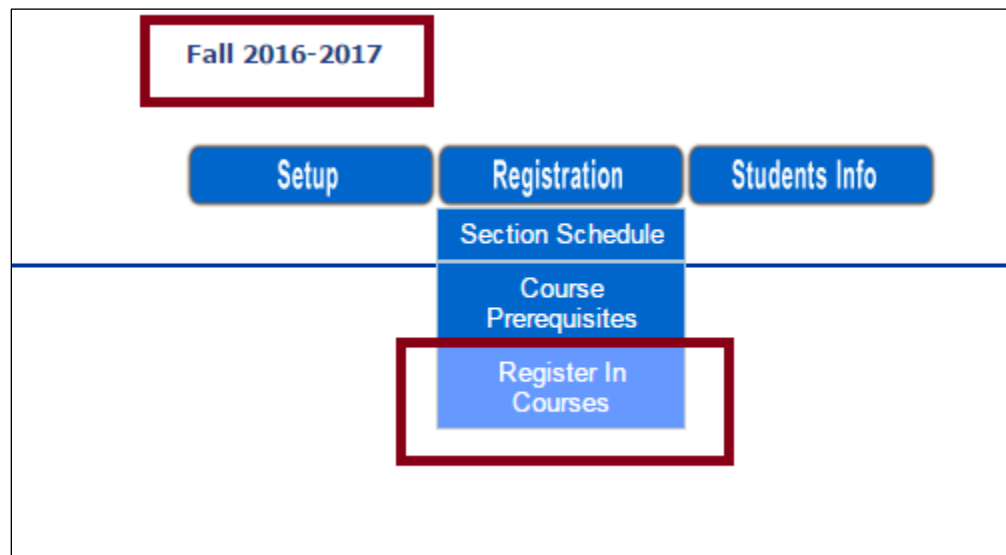

11. In case any of these messages appear:

"**Registration time** is not verified for this student – read only."

Online registration is not allowed.

The section is closed, you cannot proceed.

First: Make sure you are registering on the date assigned according to the academic department and college joining year as posted on the college's web site.

Second: Make sure that you select the current semester on your own page, or change the semester as follows:

12. You can select the required courses. You can select any of the courses on the list as they are all eligible. The closed sections and the courses whose prerequisites are not met will not appear on the list.

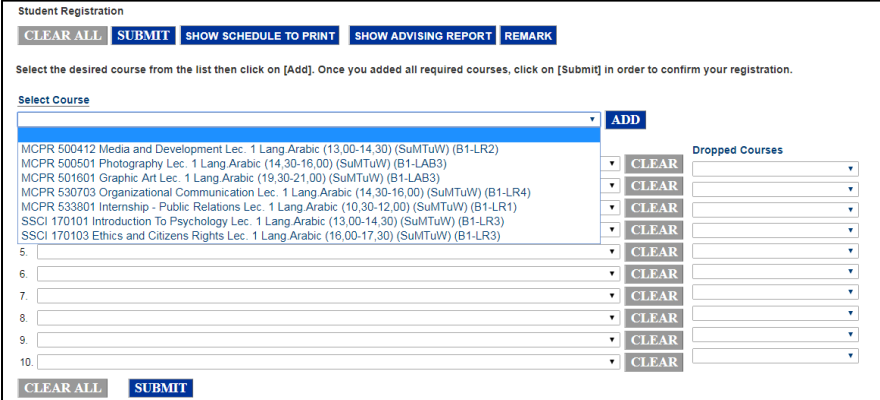

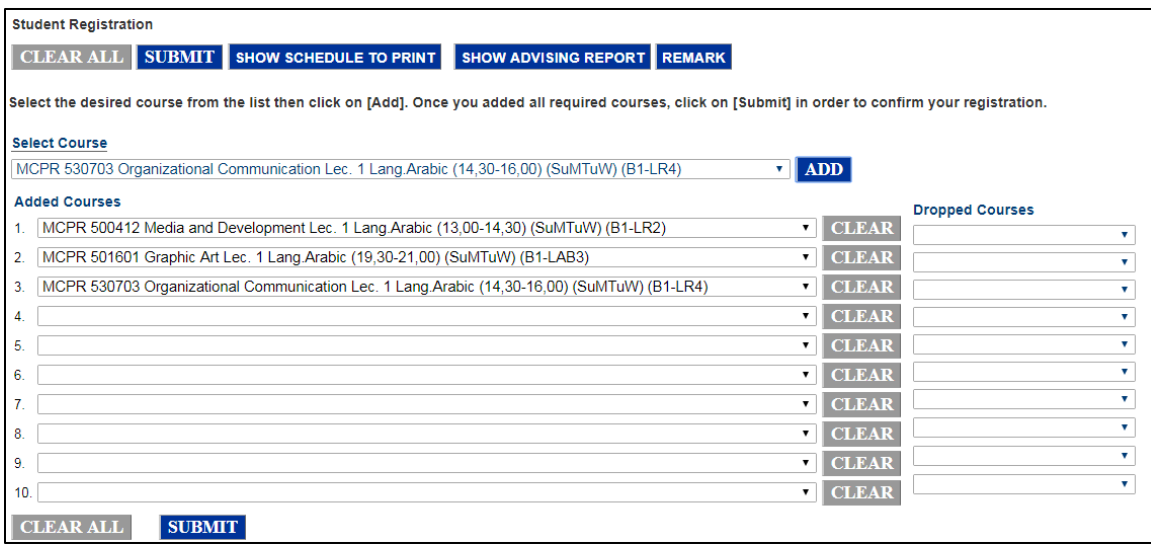

In case a course does not appear on the list, there may be the possibility that:

- The course has a prerequisite which hasn't been met (check the program of study).
- The section is closed /full (check course schedule).
- The course is not offered this semester (check course schedule).

After selecting the required courses the page must be as follows:

14. Now click **SUBMIT**.

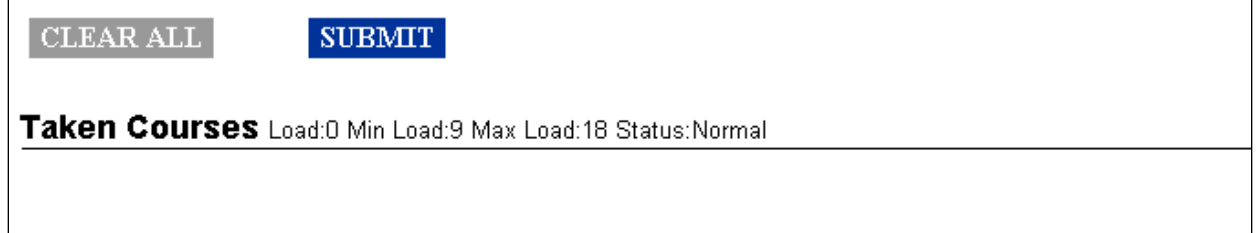

#### 15: You may get a wrong message like the one below:

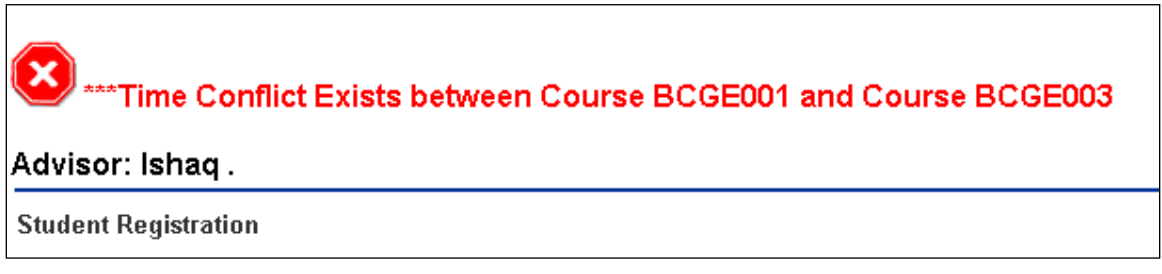

16: After resolving all the problems that you have encountered, you may get the following message:

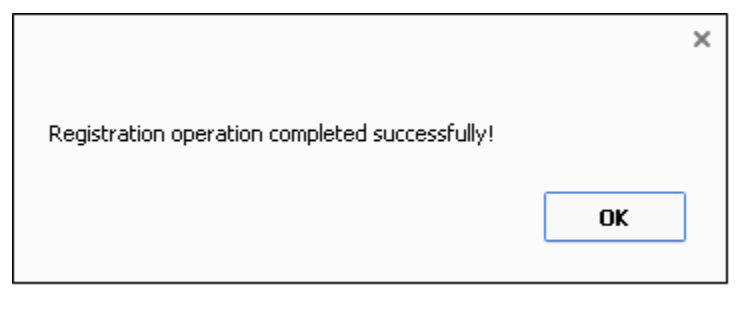

17: Then the registered courses will appear as below.

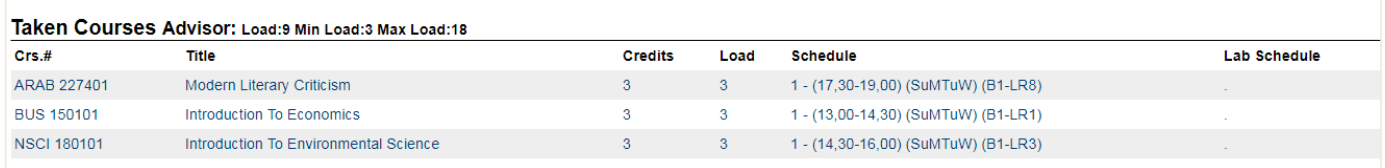

18: In such manner, you have successfully registered the required courses.

#### **Important Notes**

If you are asked to change your own password, create a new one using English letters and numbers.

If you fail to complete the registration process, contact the Finance and the Department of registration.

If you can't access the online service, contact the following number:

### **Prepared By: Said Salloum - IT Manager**

### **Best wishes to our dear students.**